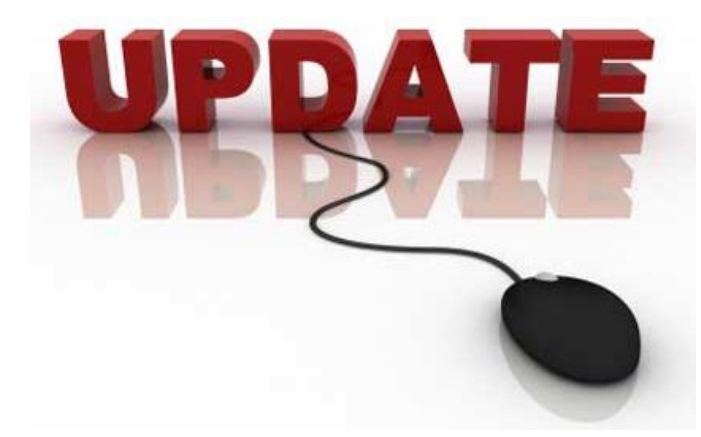

# **Opdatering og vedligeholdelse af Windows**

**Af Lars Laursen** 

### Oktober 2013, 3. udgave

# Indholdsfortegnelse

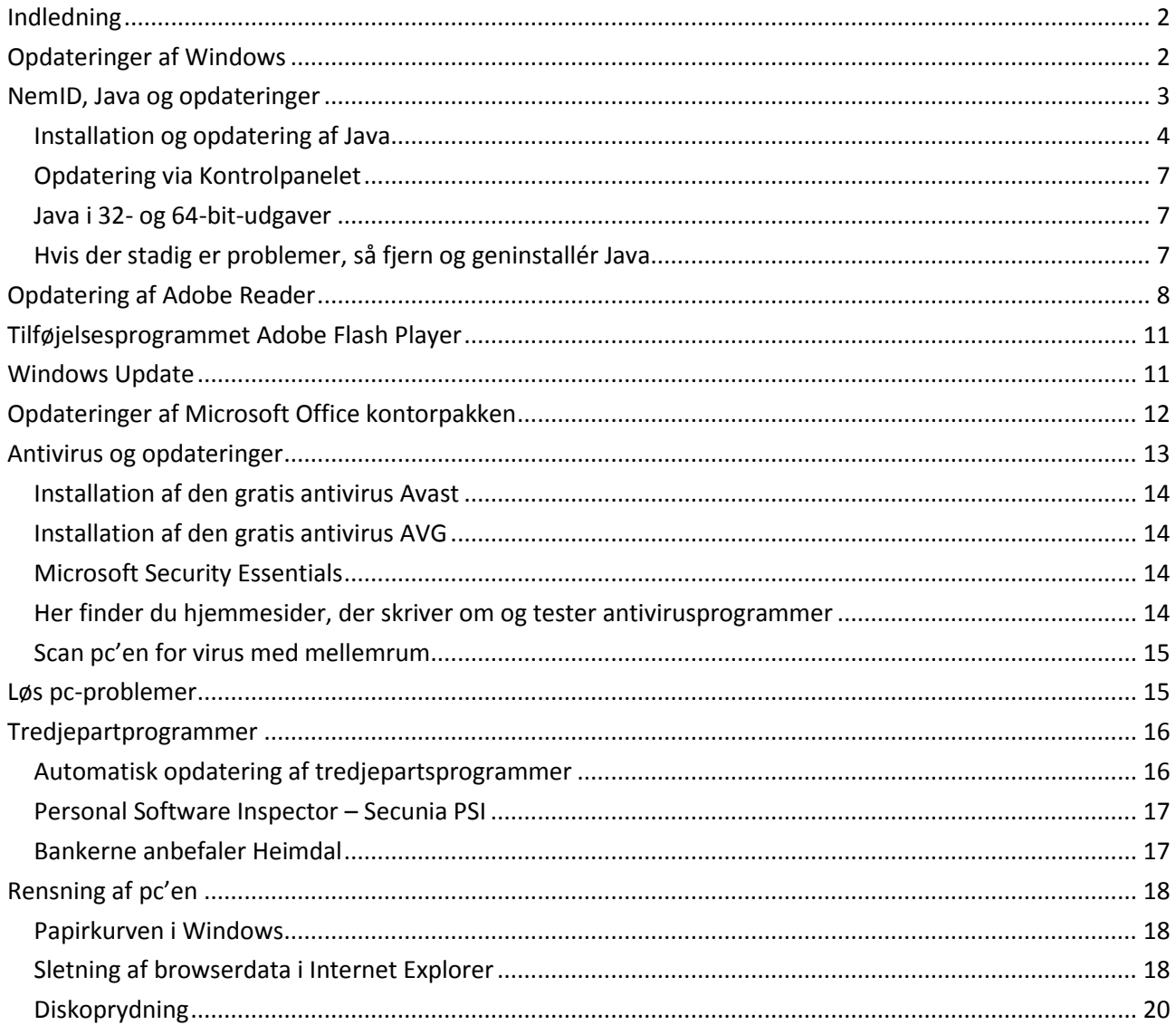

# <span id="page-1-0"></span>Indledning

Du har måske lagt mærke til, at der med mellemrum dukker små beskeder op i nederste højre hjørne af skærmen – såkaldte bobletekster lidt ligesom talebobler i tegneserier. Det kan også være en dialogboks, der dukker op midt på skærmen eller i nederste højre hjørne, uden at du har gjort noget for det. Disse bobletekster og vinduer fortæller ofte, at der er **opdateringer** til Windows, din antivirus, til **Java**, **Adobe Reader**, **Flash Player** og til **Microsoft Office** kontorpakken.

En hel del mindre erfarne brugere er usikre på, hvad de skal stille op med disse meddelelser og klikker dem for en sikkerheds skyld væk – så sker der da ikke nogen skade! Men det gør dem alligevel nervøse – hvad er det for noget? Er der kommet virus på computeren eller hvad? De dukker op enten kort efter pc'en er tændt eller bare på et tidspunkt, mens man sidder ved pc'en, og kræver ens opmærksomhed.

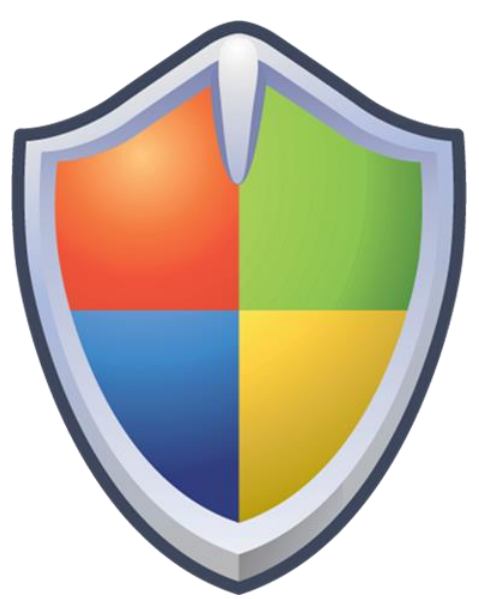

*Sikkerhedsopdateringer er vigtige at installere.*

Der er næsten altid tale om opdateringer til dit styresystem

Windows eller til programmer på din pc. Det er sædvanligvis en rigtig god idé at installere dem, for de lukker bl.a. sikkerhedshuller i programmer, der er på din pc, og hjælper derved til med at holde hackere ude, så de ikke kan få adgang til og overtage kontrollen af din pc via Internettet.

I dette skrift er omtalt nogle af de hyppigste ting, der dukker op på din pc. Det hører til god skik at holde sin pc opdateret med de seneste opdateringer fra bl.a. Microsoft til styresystemet og Microsoft Office kontorpakke, men også til en række såkaldte tredjepartprogrammer – altså programmer, der kommer fra andre firmaer end Microsoft og pc-leverandøren. Det hører med til almindelig vedligeholdelse af pc'en.

Banker kræver endog af deres kunder, at de skal holde antivirusprogrammet og styresystemet opdateret for, at de kan få netbanksadgang via deres pc over Internettet. De skal også holde noget, der kaldes Java, opdateret.

På de følgende sider guides du igennem disse opdateringer, og hvad du skal passe på, når du gør det – for der kan følge andre programmer med, som du sikkert ikke ønsker at have på din pc. Dette gælder de gratis programmer, af hvilke der er flere.

# <span id="page-1-1"></span>Opdateringer af Windows

Et så stort styresystem som Windows består af millioner af tekstlinjer med programkode. Måske har 2.000 mennesker arbejdet på den. Dette gør, at det næsten er uundgåeligt, at programkoden indeholder fejl og sikkerhedshuller. Ingen har det fulde overblik og indsigt i virkemåden af alt i styresystemet. Derfor er der heller ikke nødvendigvis taget højde for alt i systemet – der kan være utilsigtede åbninger (sikkerhedshuller) i styresystemet, som tillader en hacker at gøre meget specielle ting på eller sende meget specielt udformede beskeder til din pc via Internettet og derved få adgang til at køre programkode uden din viden og accept. Dette har tidligere vist sig som et stort problem – især da **Windows XP** var det mest udbredte styresystem. Med **Windows Vista**, **7** og **8** har Microsoft taget skeen i den anden hånd og lagt overordentlig stor vægt på sikkerhed i styresystemet.

Dette betyder så også, at der ofte kommer opdateringer til styresystemet, som retter fejl i det og lukker huller, som hackere muligvis kan benytte til at tage kontrol over din pc. Disse opdateringer er det yderst vigtigt, at du tillader blive installeret. De udkommer den anden tirsdag i måneden og kan hentes automatisk på din pc den følgende dag – altså om onsdagen eller et senere tidspunkt, hvor pc'en er tændt i en time eller mere.

Der kan være fra 1 til måske 20 eller flere enkeltopdateringer per gang. Det er meget forskelligt hvor meget, der skal opdateres også fra pc til pc fra måned til måned.

Du kender det sikkert – en lille bobletekst i nederste, venstre hjørne meddeler dig, at der er opdateringer til Windows. Når du så vil til at lukke pc'en, går du til Startmenuen og finder en tegning af et lille skjold med et udråbstegn i (som står for sikkerhed) ud for knappen **Luk computeren**. Det kan tage sig ud som vist her til højre.

Klikkes på **Luk computeren**, installeres opdateringerne til Windows. Dette tager oftest nogle minutter. Der vises under nedlukningen hvilken opdatering ud af hvor mange, der er ved at blive installeret. Der står også, at du ikke må slukke computeren selv ved at holde tænd/ sluk-knappen nede imens. Computeren slukker selv, når den er færdig med installationen.

Ofte er hele installationen ikke færdiggjort med dette, men færdiggøres først, når du næste gang tænder pc'en – her kan pc'en gå igennem op til tre trin, men dette tager sædvanligvis ikke lang tid.

Hvis Microsoft opdager et kritisk sikkerhedshul, kan der også komme en opdatering på et andet tidspunkt end den anden tirsdag i måneden – så acceptér også denne.

Der er også mulighed for at vælge valgfrie opdateringer til styresystemet. Disse sker af gode grunde ikke automatisk, men kan ske via **Windows Update** i **Kontrolpanelet**. Se afsnittet om dette på sid[e 11.](#page-10-1)

### <span id="page-2-0"></span>NemID, Java og opdateringer

Hvis du benytter NemID til netbank og offentlige selvbetjeningshjemmesider, har du også et program, der kaldes **Java** på din pc.

Java er et kørselssystem til afvikling af programmer skrevet i programmeringssproget Java. Java udmærker sig ved at kunne køre programmer uændret på alle styresystemer – Windows i forskellige udgaver fra Microsoft, Mac OS X fra Apple, det gratis styresystem Linux og en del mindre kendte styresystemer. Dette er grunden til, at det benyttes til NemID-log-in. Her hentes en lille såkaldt Java-

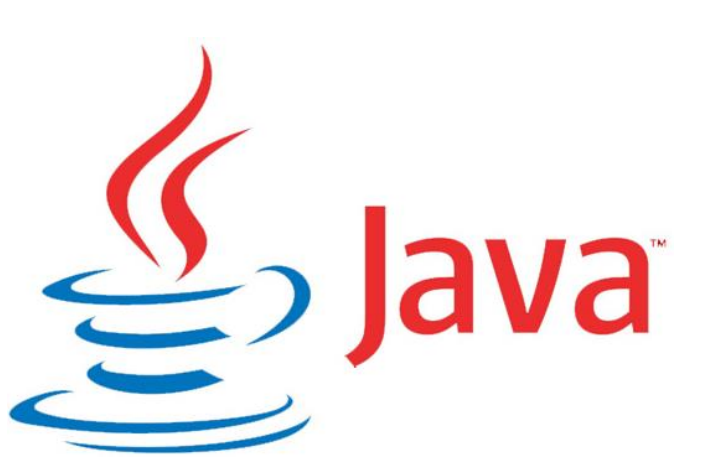

applet (et program) over Internettet og køres som en integreret del af webbrowseren – f.eks. Internet Explorer. Den sørger for, at du kan logge på netbank eller en af de andre tjenester, der benytter NemID, på en sikker måde.

Java benyttes ikke kun til NemID, men er et generelt programmeringssprog til skrivning af programmer, der skal kunne køre på alle computere. Det benyttes på en del hjemmesider til at give øget funktionalitet. Det kan være, hvis der skal vises grafik, der ændrer sig afhængigt af, hvad der indtastes. Det benyttes også på de computere, der servicerer dig, når du går på Internettet. En række hjemmesider benytter dette, og det er helt usynligt for dig og din webbrowser, at det er Java, der ligger bag, og det er der intet problem ved.

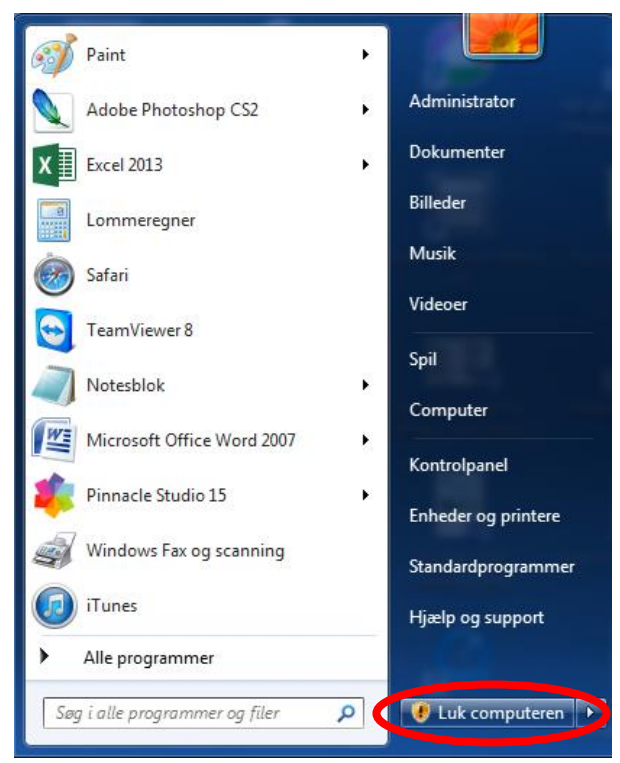

*Her ses det orange skjold med udråbstegnet ud for knappen Luk computeren i Start-menuen.*

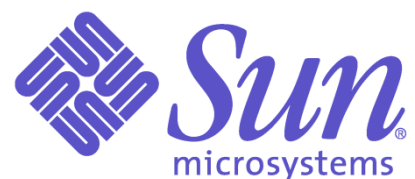

Java blev oprindeligt udviklet af det amerikanske computerfirma **Sun Microsystems**i 1995 som et platformsuafhængigt programmeringssprog. Det blev hurtigt meget populært hos softwarefirmaer og har opnået stor udbredelse. Java har fået sit navn efter en kaffeblanding af samme navn. Kaffe er det mange programmører indtager, mens de programmerer.

Derfor har man fundet det sjovt at benytte dette navn til programmeringssproget – se Java-logoet på forgående side.

Java findes både til pc'er, mobiltelefoner, tavle-pc'er, tvapparater, tv-bokse og dvd- og Blu-ray- afspillere. Det gigantiske databasefirma **Oracle**, der nu står bag Java, har

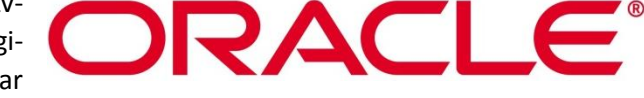

meddelt, at Java-kørselssystemet finder på mere end 3.000.000.000 apparater. Det er rigtigt, rigtigt mange.

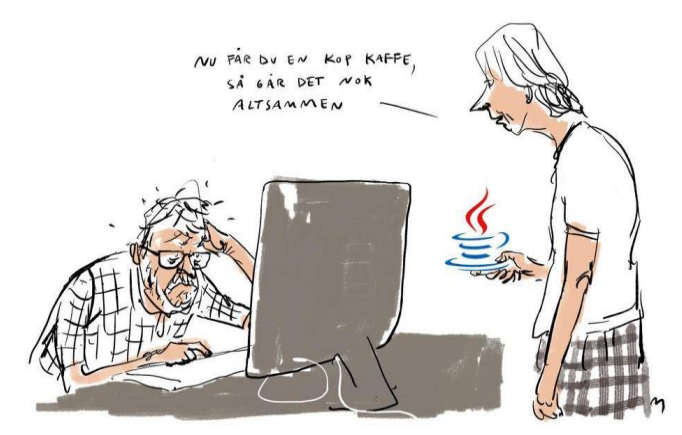

*Hvor svært kan det være? NemID havde problemer med Java-opdateringen fra onsdag den 16. okt. 2013 til fredag. Tegning: Mette Dreyer, Politiken.*

Java er dermed blevet berømt – men desværre også berygtet. Det er kendt for sikkerhedshuller, som tillader hackere at trænge ind på ens pc blot ved at besøge en hjemmeside, der benytter Java. Der er dog meget få hjemmesider, hvor dette kan ske. Oracle udsender derfor jævnligt opdateringer til din pc, så sikkerhedshuller kan blive lukket, før hackere kan udnytte dem og trænge ind på din pc. Det gør det vigtigt at holde Java opdateret. Din bank forlanger det også.

Opdateringen onsdag den 16. oktober 2013, *Java version 7 opdatering 45*, var et eksempel, hvor 51 sikkerhedsbrister og fejl blev lukket og rettet – desværre var der dog samtidigt ændringer i Java, der

gjorde, at NemID ikke mere virkede uændret sammen med Java – med landsdækkende problemer til følge. **Nets DanID**, firmaet bag NemID, havde travlt i tre dage med at komme op med en løsning på problemet, mens 4 millioner danskere ventede.

Til sidst lykkedes det. Før da anbefaledes det at vende tilbage til den tidligere udgave af Java, som kunne benyttes sammen med NemID – dog med advarsler på netbanker og offentlige hjemmesider til følge. En del banker benyttede deres backupløsning med at benytte f.eks. CPR-nr. og en tilsendt SMS med en kode, der skulle indtastes, som midlertidig løsning på problemet. Dermed var ikke alle udelukket fra at komme på netbank denne dag. Men offentlige NemID-hjemmesider var der ikke ofte ikke adgang til, fordi de ikke havde alternative måder at logge sig på på.

#### <span id="page-3-0"></span>Installation og opdatering af Java

Java kører normalt som et såkaldt tilføjelsesprogram i **Internet Explorer** eller en anden webbrowser. Det kan installeres via hjemmeside[n www.java.com,](http://www.java.com/) men du gøres sædvanligvis opmærksom på en opdatering til det via en bobletekst i nederste, højre hjørne. Klikker du på bobleteksten, dukker et installationsprogram op, som guider dig igennem installationen. Programmet har engelsk tekst. Der er herunder en gennemgang af installationen af en opdatering af Java.

Hvis du har startet installationen fra hjemmesiden [www.java.com:](http://www.java.com/)

- Klik på knappen **Free Java Download** Gratis hentning af Java.
- Herefter vises en ny side med en ny rød knap. Der kræves nu accept af licensbetingelserne, før download starter. Klik på knappen **Agree and Start Free Download**.

#### **Free Java Download**

**Agree and Start Free Download** 

Download-processen begynder ny. Nederst i vinduet i Internet Explorer, ses nu en bjælke med bl.a. knappen **Kør**. Klik på **Kør**.

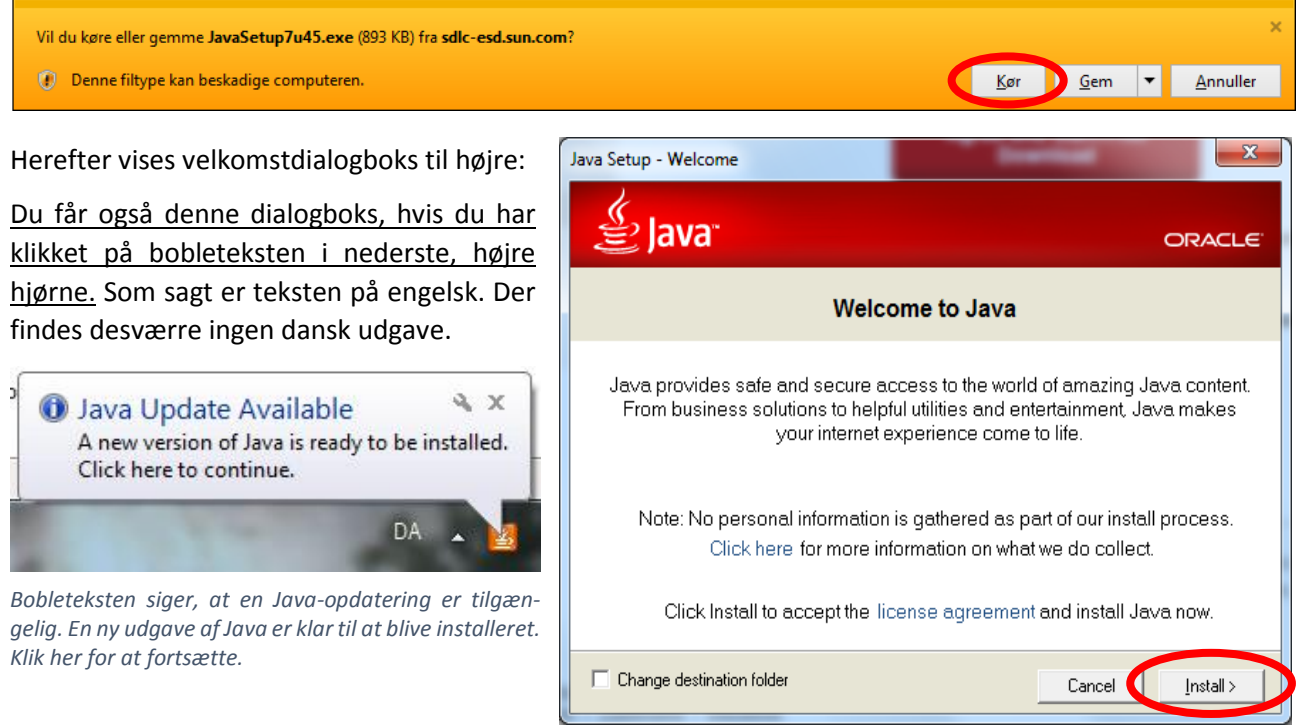

Herefter klikkes på knappen **Install >** for at installere. Ved at klikke, accepterer du samtidig licensaftalen.

Nu fås dialogboksen til højre. Da Java er gratis at hente, installere og bruge, finansieres det ved, at du anbefales at installere en såkaldt **værktøjslinje** til din webbrowser, kaldet **Ask**.

Det anbefales af forfatteren til dette skrift, at du klikker de to flueben væk i de små firkanter ud for **Install the Ask Toolbar in Internet Explorer**. Ellers vil du få en ekstra værktøjslinje i **Internet Explorer** og få ændret forsiden i Internet Explorer, der vises, når du starter browseren, og din søgemaskine.

Desuden er det svært at slippe af med Ask-

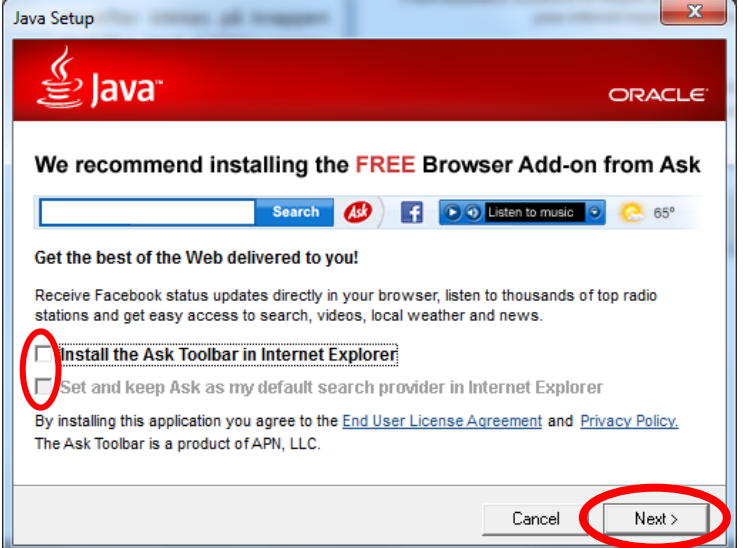

programmet, når det først én gang er installeret, så lad hellere være med at acceptere det. Dette er noget, du skal gøre hver gang, du opdaterer Java.

Klik dernæst på knappen **Next** for Næste. Så kan du få billedet her til højre. Det kommer frem, hvis du har en browser som Internet Explorer åben.

Klik på knappen **Close Browsers and Continue**, så lukkes Internet Explorer automatisk.

Herefter skal du i den næste dialogboks klikke på knappen **OK** for at acceptere lukningen.

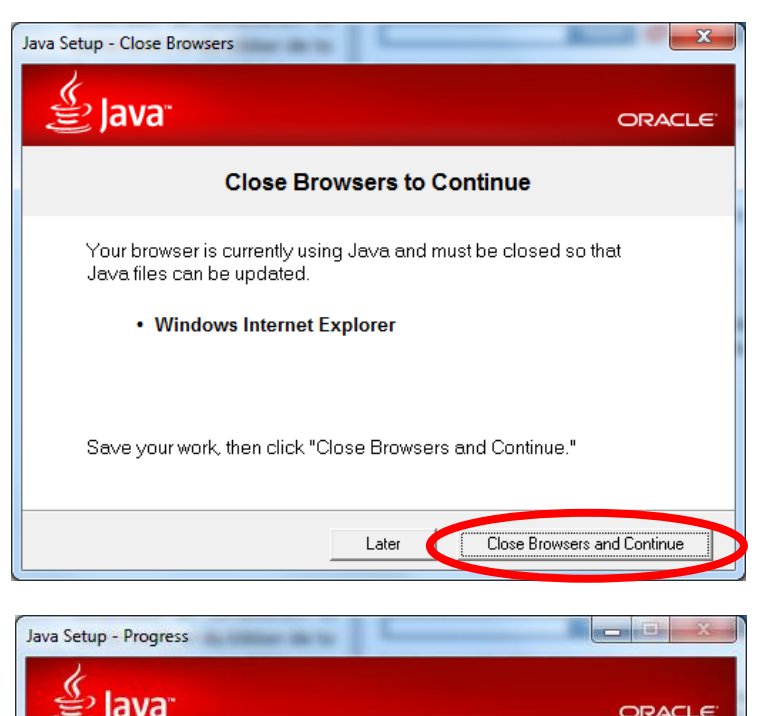

Herefter installeres Java. Der vises en grøn bjælke, som viser, hvor langt installationsprocessen er nået. I teksten under den står, at mere end 3 milliarder apparater benytter Java: computere, printere, routere, mobiltelefoner, Blackberry (en e-mail-telefon), ebogslæsere, parkeringsautomater, rejsekort til den offentlig trafik, kontantautomater, kreditkort, alarmsystemer, kabel-tv-bokse og tv-apparater.

Når Java er færdiginstalleret, vises denne dialogboks, som meddeler, at Java-installationen er lykkedes.

Klik på knappen **Close** for at lukke installationsprogrammet.

Herefter startes **Internet Explorer** med en webside, hvor du kan verificere, at den nyeste Java er installeret. Det gøres ved at klikke på knappen **Verify Java Version**.

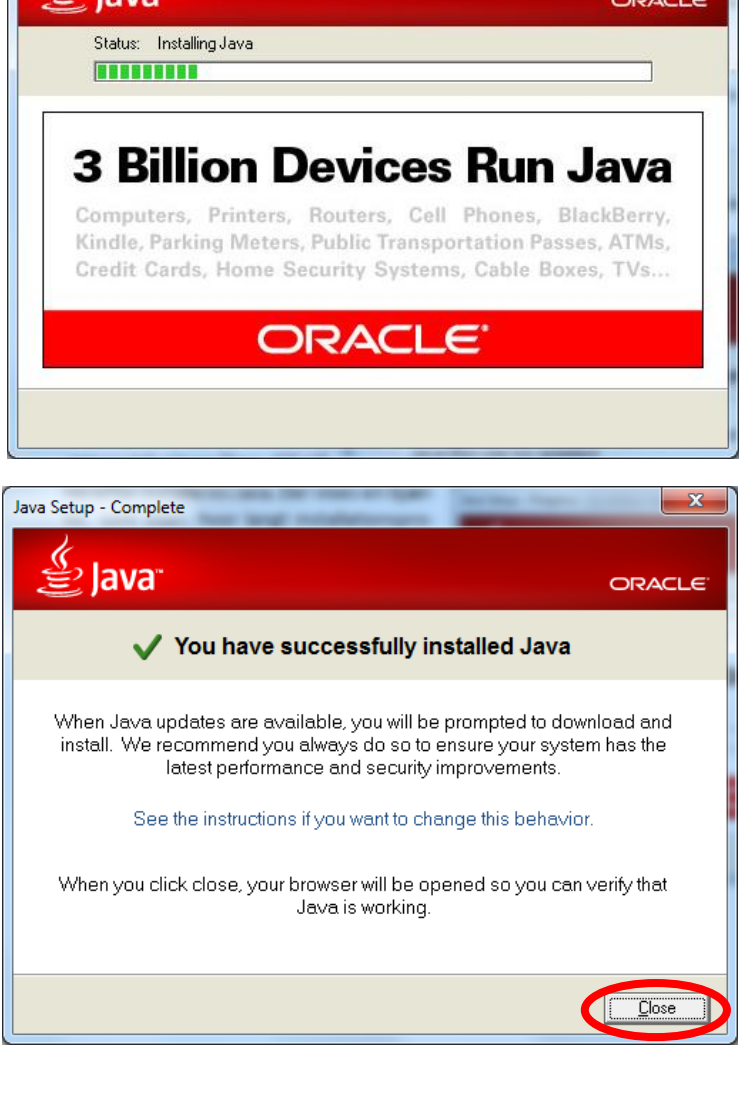

Gør du dette, forsøges installeret en *Javaapplet* (et lille Java-program hentet over Internettet). Du ser dialogboksen her til højre, hvor du spørges om du vil tillade dette program at køre. Acceptér blot dette ved at klikke på knappen **Run** for at køre det. Alene det, at du kan modtage denne applet, betyder, at du har Java på pc'en.

Kører du appletten, vises i Internet Explorer ordet **Congratulations!** (Tillykke!) med installationen. Du har den anbefalede udgave af Java.

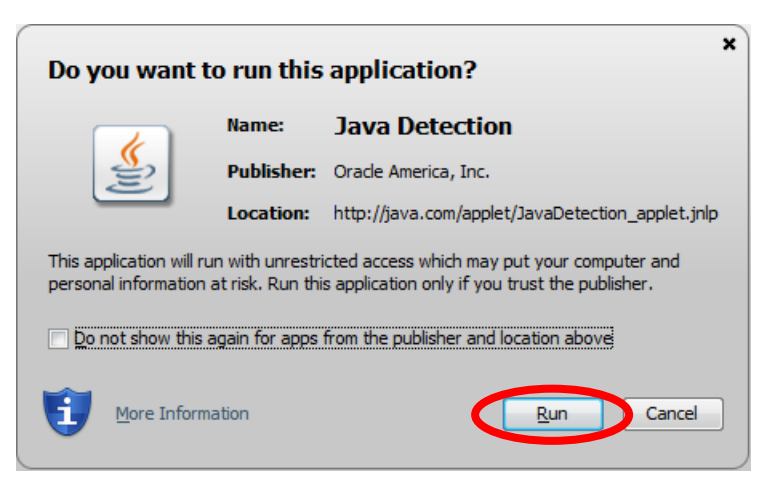

The Java Update mechanism ensures you have the most updated version of the Java platform. The options below let you control how

Before downloading

Java Update will check for updates at least once a week on søndag at 06:00. If an update is recommended, an icon will appear in the system taskbar notification area. Move the cursor over the icon to see the status of the update. You will be notified before the update is

Typically, you will be notified of the update within a month of its release. However, if an update is considered critical, you will be

ولقارص

Advanced.

Update Now

Launch Java l

 $\overline{\phantom{0}}$ 

Nu er du færdig med installationen og kan starte Internet Explorer igen og benytte f.eks. en hjemmeside med NemID.

Java Control Panel

General Update Java Security Advanced

Notify Me:

downloaded.

updates are obtained and applied.

To Check for Updates Automatically

notified within a week of its release.

Java Update was last run at 10:48 on 19-10-13.

### <span id="page-6-0"></span>Opdatering via Kontrolpanelet

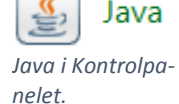

Har du først installeret Java én gang, er der et ikon for Java i Windows' **Kontrolpanel** (Start Kontrolpanel). Ved at dobbelt-

klikke dér, fås kontrolpanelet for Java. Også her er der mulighed for opdatering af Java-systemet via et af fanebladene. **Bemærk:** også her er teksten på engelsk.

- Klik på fanebladet **Update** (Opdatér).
- Klik derefter på knappen **Update Now** (Opdatér Nu) for at checke for opdateringer og installation af disse.
- Følg instruktionerne, der vises i den fremdukkende dialogboks for installationsprogrammet.

#### <span id="page-6-1"></span>Java i 32- og 64-bit-udgaver

the latest avai OK Cancel **Bemærk:** Java findes i to udgaver – én til 32-bit Windows og én til 64-bit Windows. Du skal være opmærksom på, at selv om du har 64-bit Java, og benytter 64-bit Windows, så skal du stadig benytte en 32-bit udgave af Internet Explorer for at kunne benytte hjemmesider på Internettet, der bruger NemID. Ellers kan du ikke logge på – NemID-log-in-boksen vises simpelthen ikke. Du finder programmet Internet Explorer i 32-bitudgaven i Start-menuen.

### <span id="page-6-2"></span>Hvis der stadig er problemer, så fjern og geninstallér Java

Hvis du efter gentagne installationsforsøg ikke kan få NemID-log-in til at dukke frem på f.eks. netbanken, er der et mere grundlæggende problem. Du kan blive nødt til at fjerne din installation af Java fra pc'en og geninstallere den igen.

Dette gøres ved at finde **Programmer og funktioner** i Kontrolpanelet. Dobbelt-klik på denne funktion – **Eller** –

Hvis du har kategorivisning i Kontrolpanelet, så står der **Programmer – Fjern et program**. Her skal du enkelt-klikke.

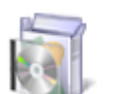

Programmer Fiern et program

Programmer og funktioner

Herefter vises en liste over alle installerede programmer på pc'en. Et af dem er Java.

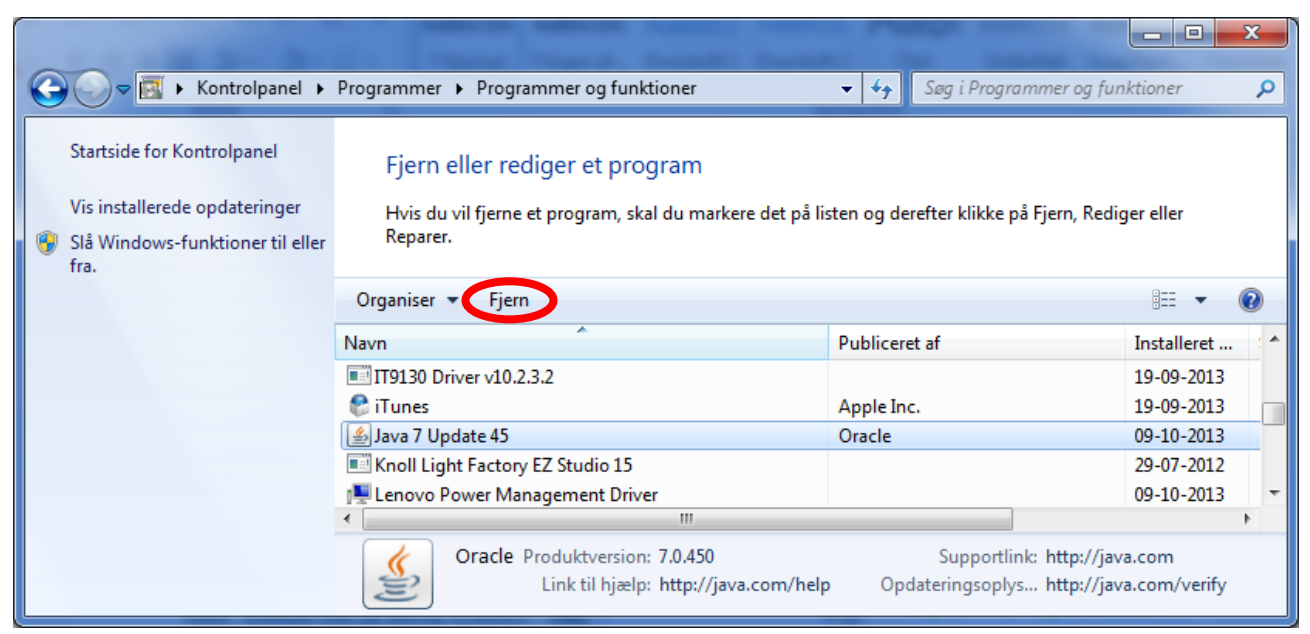

*Programmer og funktioner i Kontrolpanelet - Her ses Java et sted i listen.*

Listen vises i alfabetisk orden. Det kan derfor være nødvendigt at rulle ned til bogstavet **J** for at finde Java. Her står der **Java 7 Update 45**. Det betyder syvende udgave af Java, opdatering 45 fra den 9. oktober 2013. Du kan også opleve, at der er mere end én Java-installation. Hvis der er det, kan det være en god idé at fjerne dem alle, før du installerer igen.

Programmer og funktioner

Du fjerner Java ved at enkelt-klikke på linjen med Java og derefter klikke på **Fjern** i den røde oval oven over.

Herefter vises dialogboksen her til højre. Klik på knappen **Ja** for at fortsætte.

For at installere Java igen, gå ind på

# <span id="page-7-0"></span>Opdatering af Adobe Reader

Blandt andet NemID-tjenesterne e-Boks.dk og SKAT.dk viser breve og dokumenter i et filformat, der kaldes PDF (*P*ortable *D*ocument *F*ormat – Flytbart Dokumentformat). Det er et universelt dokumentformat, der er meget benyttet på Internettet. Det benyttes også til at udgive officielle rapporter, brugervejledninger og som et dokumentformat i stedet for de dokumentformater, som kontorpakken Microsoft Office benytter, men som man ikke kan forvente, at alle har på deres pc. Det er programmet **Adobe Reader**, der kan vise disse dokumenter.

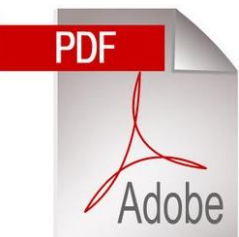

Derfor er det et vigtigt program at have på sin pc. Det er både et almindeligt program og et tilføjelsesprogram til bl.a. Internet Explorer. Det følger med nye pc'er og er derfor højst sandsynligt allerede installeret på din pc. Du har måske set det i versionerne 9 og X (10). Det findes nu også i udgave XI (11). Det kan downloades gratis fra Internettet fra webadresse[n get.adobe.com/dk/reader/.](http://get.adobe.com/dk/reader/)

Ligesom Java er Adobe Reader vidt udbredt og findes på det store flertal af verdens to milliarder pc'er, men programmet er desværre også berygtet for hyppige opdateringer som følge af sikkerhedshuller, der giver hackere mulighed for at snige sig ind på din pc.

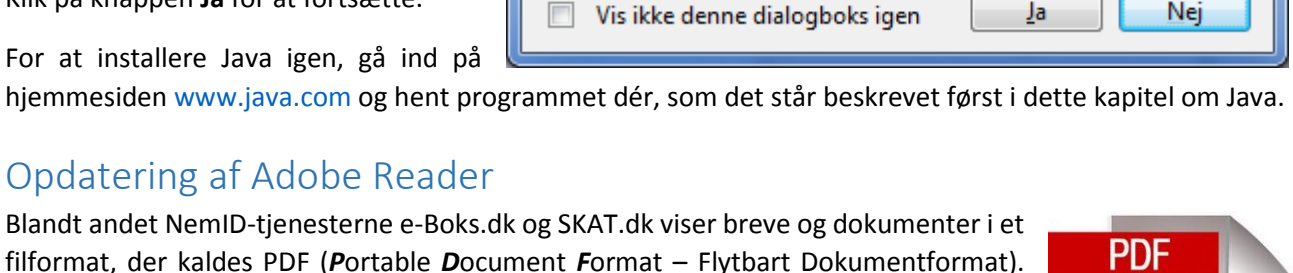

Er du sikker på, at du vil fjerne Java 7 Update 45?

Har du allerede programmet, bliver der muligvis også automatisk checket, om der er opdateringer til det. Er der det, vises det i en bobletekst i nederste, højre hjørne. Klik på bobleteksten og installationen går i gang. Herunder er en gennemgang af installationen, hvor programmet hentes fra Internettet. Som med gratisprogrammer, tilbydes der også et andet program, **Google Chrome**, der er en webbrowser fra Google. Du behøver ikke at installere dette program, hvis du ikke ønsker det. Det kan dog undertiden være nyttigt med en alternativ webbrowser, hvis en hjemmeside ikke virker med Internet Explorer.

Går du ind på ovennævnte hjemmeside for at downloade programmet, fås følgende webside:

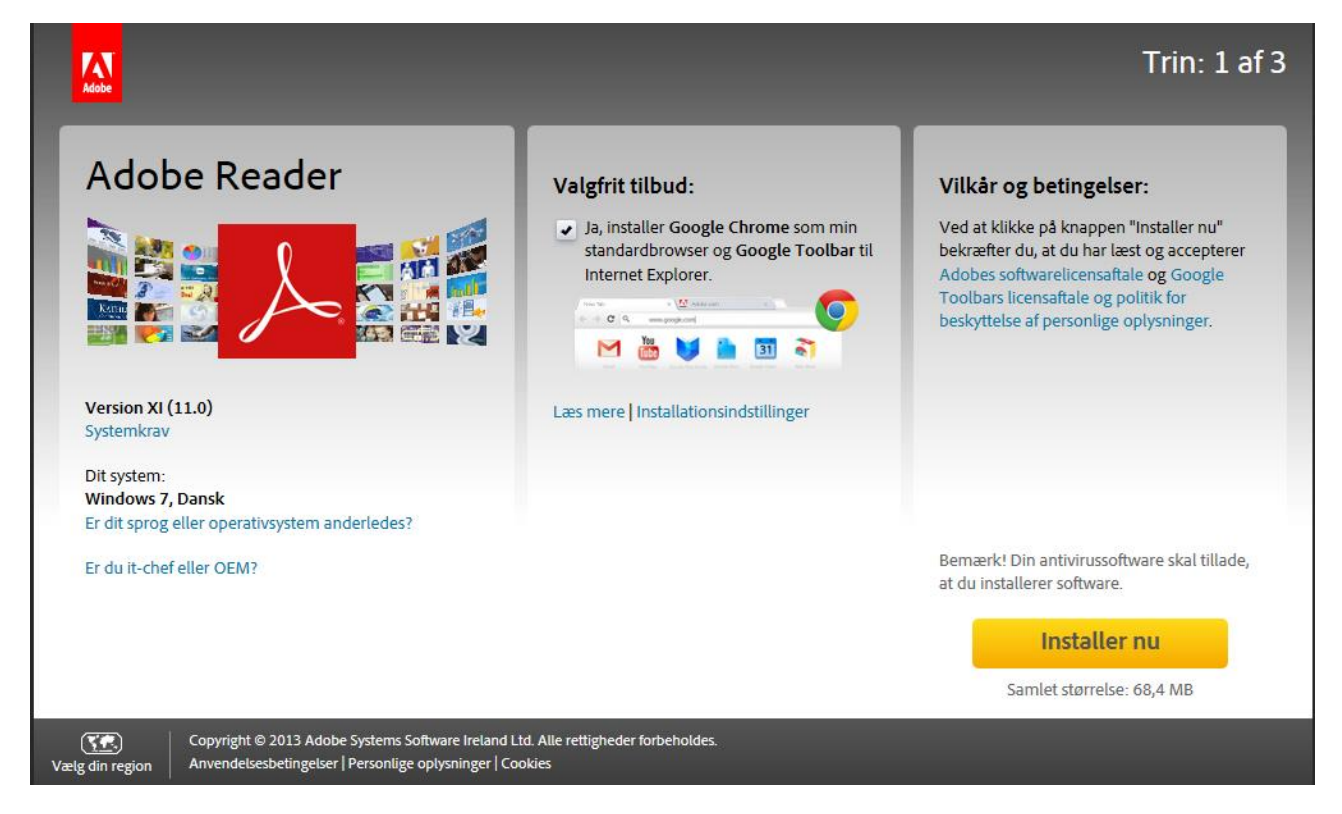

Som du ser, er det version XI (11), du får. Der er et valgfrit tilbud om download af den ekstra webbrowser, **Google Chrome**, som tidligere nævnt. Ønsker du ikke to webbrowsere på din pc, klik da fluebenet væk. Klik på den gule knap **Installer nu** for at hente installationsprogrammet. Samtidig accepterer du licensbetingelserne.

Nedenstående bjælke vises nederst i browseren. Det skyldes, at du skal give din tilladelse til at køre installationsprogrammet. Klik på knappen **Kør** for at køre det.

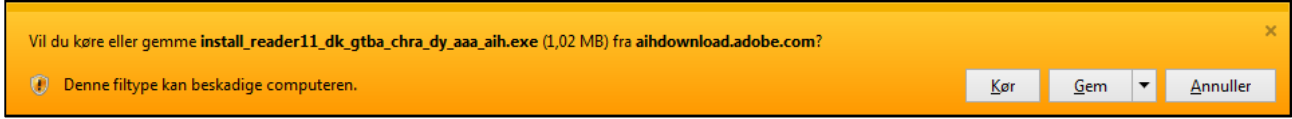

Der køres først en sikkerhedsscanning. Det er antivirusprogrammet, der undersøger, om det er et farligt program. Det er det ikke. Følg blot instruktionerne, så bliver det installeret. Du skal muligvis også gennem den såkaldt **Brugerkontokontrol**. Her bedes du om at acceptere eller afvise at programmet køres. Dette sker af sikkerhedsgrunde for at du selv bestemmer hvilke programmer, der skal køre. Dette er med til at forhindre at malware (*mal*icous soft*ware*) i form af *virus*, *orme*, *trojanske heste* og andet skidt automatisk kører på din pc.

Har du allerede en af de nyeste versioner af Adobe Reader, bliver programmet opdateret automatisk, og du skal ikke gøre yderligere. Du kan dog komme ud for, at der dukker en dialogboks op på skærmen, mens du sidder og arbejder. Det kan være dialogboksen for opdateringen af Adobe Reader – se billedet her til højre.

Du opfordres her til at klikke på knappen **Hent** for at downloade **Adobe Reader XI** (version 11). Du har også mulighed for at sige, at det ikke passer dig lige nu og så klikke på **Påmind mig senere**.

Klikker du på **Hent**, vises den næste dialogboks her til højre. Installationsprogrammet vil herefter bruge flere minutter på at hente programmet over Internettet og installere det på pc'en. Teksten skifter flere gange og fremskridtsbjælken med de grønne prikker starter flere gange forfra på en ny fase af installationsprocessen.

Til sidst er installationsprogrammet færdigt. Men der kræves dog stadigt, at du genstarter pc'en for at opdatere filer, som ikke kan opdateres, mens Windows kører.

Du har mulighed for at genstarte med det samme, eller vente til du alligevel tænder din pc igen. Klik derfor på henholdsvis **Genstart nu** eller **Luk**, som lukker programmet.

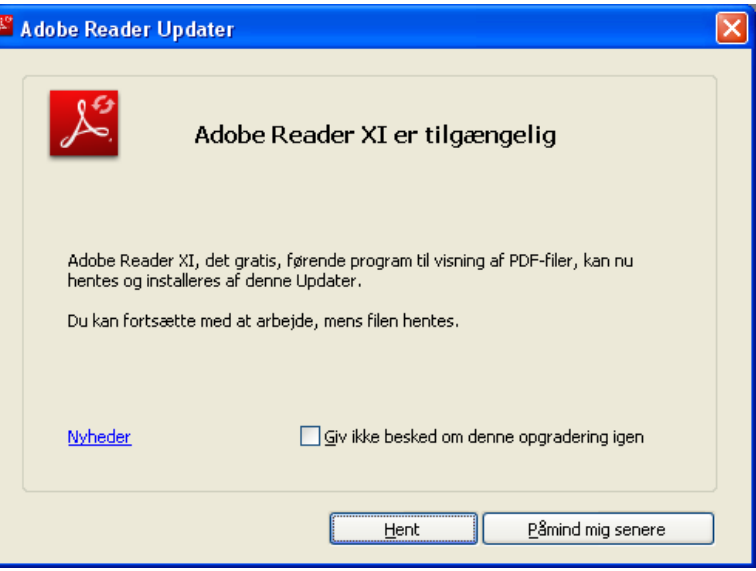

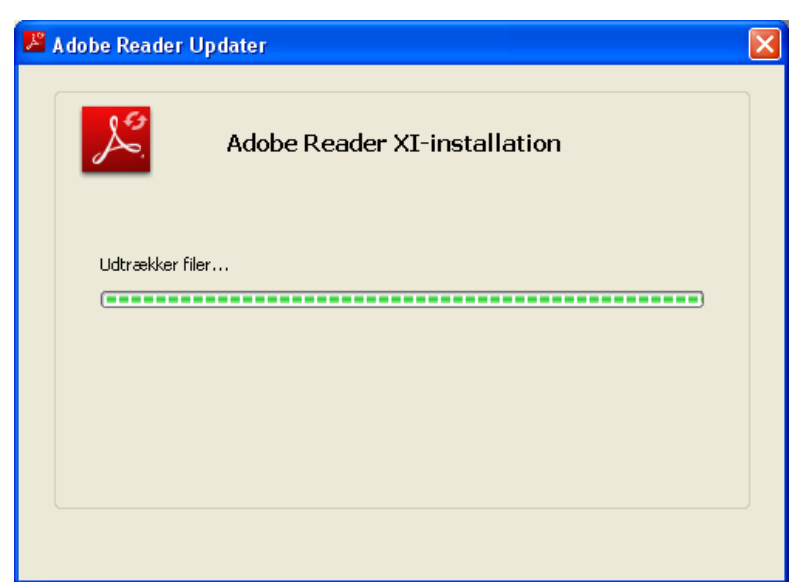

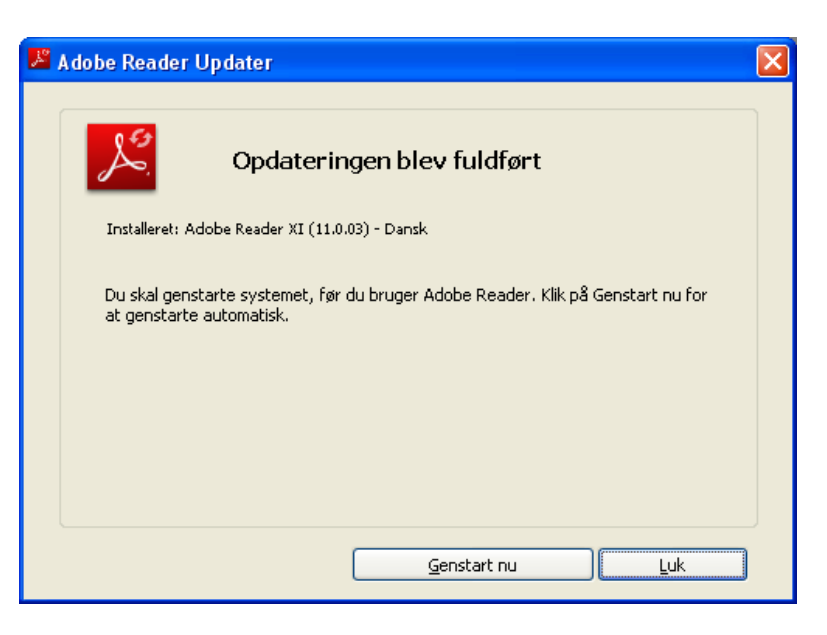

## <span id="page-10-0"></span>Tilføjelsesprogrammet Adobe Flash Player

Din webbrowser er udstyret med et tilføjelsesprogram fra Adobe, **Flash Player**. Det er en programudvidelse, der udvider funktionaliteten i Internet Explorer. Det benyttes bl.a. til at vise videoklip (på f.eks. YouTube) og animerede reklamer på hjemmesider. Som med **Java** og **Adobe Reader** er der hyppige opdateringer af de samme årsager som for disse. Har du en lidt ældre udgave af Internet Explorer, bliver du af og til spurgt, om du vil installere en opdatering til **Flash Player**. Du kan også opleve, at en hjemmeside kræver en nyere udgave af Flash Player end den, du har, og du er derfor nødt til at installere denne for at kunne benytte hjemmesiden.

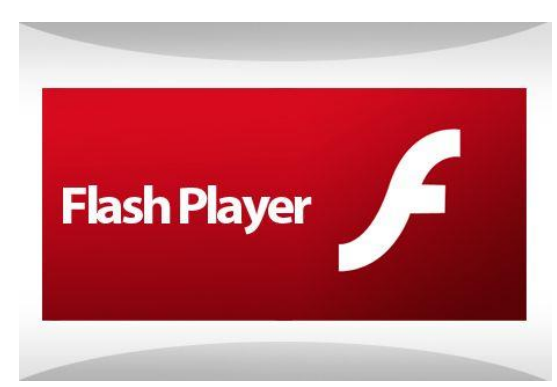

Har du en nyere udgave af Internet Explorer, opdateres Flash Player automatisk, og du behøver ikke at gøre yderligere.

**Adobe Flash Player** kan hentes på webadresse[n get.adobe.com/flashplayer/](file:///E:/Dokumenter/Kursus%20-%20Opdateringer%20og%20vedligeholdelse/get.adobe.com/flashplayer/) (skriv adressen i Internet Explorers adressefelt øverst i vinduet). Gør du dette, får du ligesom under hentning af Adobe Reader tilbudt at hente Googles webbrowser **Google Chrome** samtidigt. Der gælder de samme ting for download som for Adobe Reader.

### <span id="page-10-1"></span>Windows Update

Som tidligere nævnt er det muligt at finde valgfrie opdateringer fra Microsoft via **Windows Update** i **Kontrolpanelet**. Valgfrie opdateringer kan være de store **servicepakker**, der udkommer med års mellemrum til Windows; nye udgaver af Internet Explorer; flere sprog i Windows; drivere til skærmkortet, printer, netværk, pegeplade og webcam i pc'en; servicepakker og andre opdateringer til kontorpakken Microsoft Office, der bl.a. indeholder tekstbehandlingsprogrammet Word, regnearksprogrammet Excel og præsentationsprogrammet PowerPoint. Med Windows Update kan du desuden installere mange (vigtige og anbefalede) opdateringer på én gang. Dette er især nyttigt, hvis du har geninstalleret styresystemet eller har været væk fra pc'en i flere måneder.

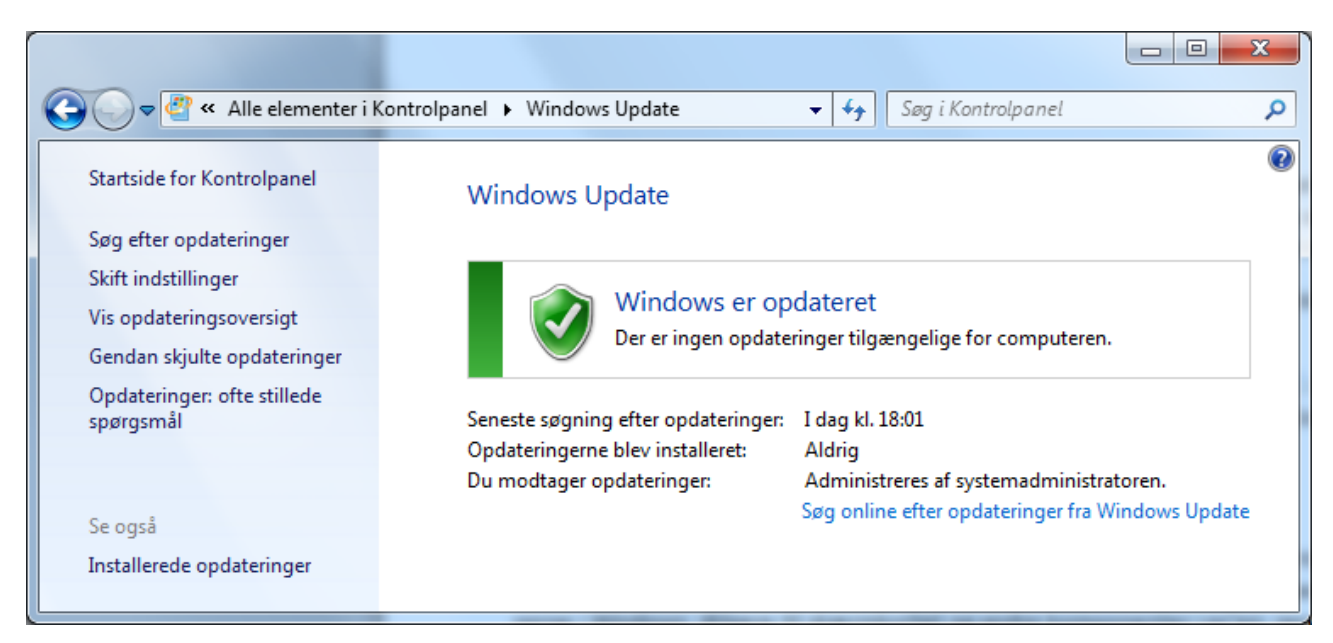

Har du alle opdateringer installeret, vises følgende vindue:

# <span id="page-11-0"></span>Opdateringer af Microsoft Office kontorpakken

For mange benyttes pc'en til at skrive på og lave budgetter. Til dette formål er mange pc'er fra fabrikken udstyret med kontorpakken **Microsoft Office 2007/2010/2013/365**. Denne pakke indeholder en såkaldt suite af programmer, blandt andet disse: tekstbehandlingsprogrammet **Word**, regnearksprogrammet **Excel** og præsentationsprogrammet **PowerPoint**. Der ligger ofte en prøveudgave af denne programpakke på en pc.

Den kan bruges gratis i en måned, og hvis man synes om den og ønsker at betale for den, kan der via Internettet købes en *produktnøgle*, der låser den op, så ovennævnte programmer er tilgængelige fremover. Programpakken kan også købes i en computerbutik og installeres via Internettet.

Har du allerede Microsoft Office installeret, kommer der også med måneders mellemrum op-

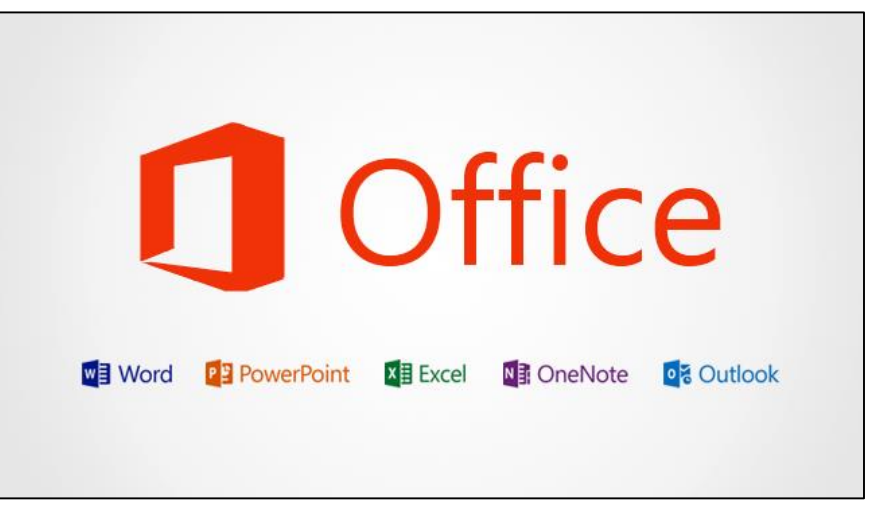

dateringer til denne. Der vises en lille bobletekst i nederste, højre hjørne af skærmen, som du kan klikke på for at installere opdateringen.

Opdateringerne til Office-pakken indeholder fejlrettelser til programmerne og lukning af sikkerhedshuller ligesom de andre programmer. Det er en rigtig god idé at installere disse opdateringer.

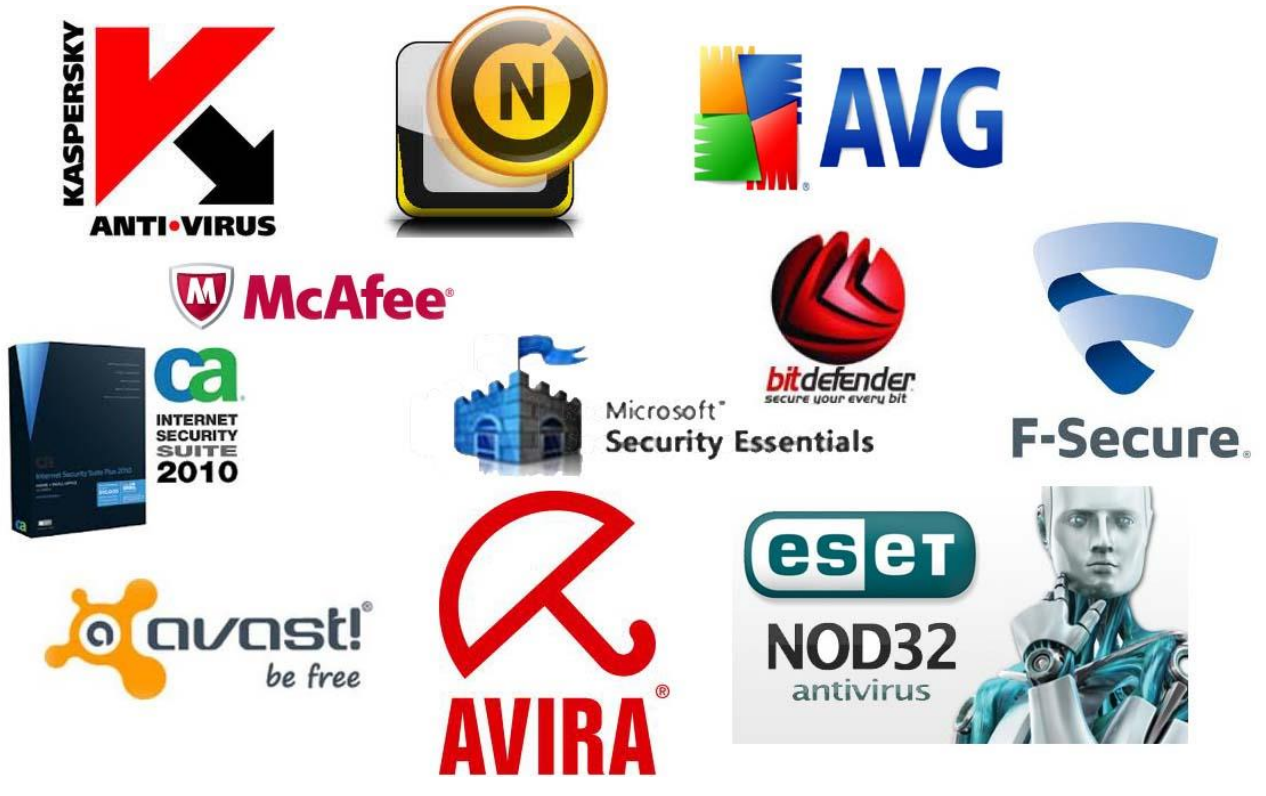

*De mest udbredte antivirusprogrammer på markedet.*

### <span id="page-12-0"></span>Antivirus og opdateringer

Alle pc'er anbefales kraftigt at have et antivirusprogram installeret til at beskytte din pc. Dette skyldes de mange trusler, der findes på Internettet i form af virus, der kan komme via e-mail og downloadede filer. Mange antivirusprogrammer indeholder også en såkaldt *Firewall* – på dansk "Brandmur" – som fungerer som beskyttelse mellem ens pc og det store Internet derude. En firewalls opgave er at begrænse typerne af ind- og udgående internettrafik på pc'en. Der er kun huller i brandmuren for de typer trafik, som du faktisk bruger på pc'en – hjemmesidetrafik, e-mail, video- og lyd-streaming og nogle få andre typer.

I 2012 kom der over én million nye computervira. De kommer dagligt, og antivirusprogrammet skal have mulighed for at genkende dem. Dette

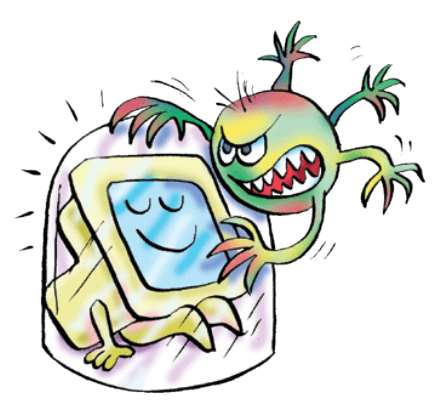

*Beskyt dig mod utøj på din pc!*

sker via hyppige download af nye virusdefinitioner. Disse hentes automatisk, når du tænder din pc, men kan også ske, mens den tændt med jævne mellemrum. Det sker uden, at du nødvendigvis gøres opmærksom på det.

Du kan komme ud for, at antivirusprogrammet viser en besked i nederste, højre hjørne af skærmen, som meddeler, at virusdefinitionerne er forældede – så klik på knappen **Opdatér** for at få de nyeste.

Undertiden kræves det også, at selve antivirusprogrammet trænger til en opdatering – det kan skyldes, at der er fejlrettelser til det, eller at der er ny eller ændret funktionalitet i det. Dette sker mindst én gang om året. Dette bør du også tillade ved at klikke på **Opdatér**.

Nogle antivirusprogrammer kræver, at de fornys en gang om året. Du skal så enten forny din licens ved at betale nogle hundrede kroner eller hente en gratis antivirus på Internettet igen. Det sidste gælder de gratis antivirusprogrammer **AVG** og **Avast**. Disse to programmer kræver stor opmærksomhed for at få i en gratis udgave. Leverandørerne bag forsøger på mange sindrige måder at få dig til at købe deres betalingsantivirus, som er noget mere omfattende end gratisudgaven. Det er det de lever af. Den gratis udgave er god nok til mange ting, så kan du leve med dens begrænsede funktionalitet, bør du lære, hvordan du får den gratis.

#### <span id="page-13-0"></span>Installation af den gratis antivirus Avast

For Avast's vedkommende gælder det om at holde tungen lige i munden, når du skal hente den. På hjemmesiden [www.avast.com](http://www.avast.com/) sammenlignes både gratisudgaven og betalingsudgaven på skærmen. Der er en masse flueben ud for de mange faciliteter i betalingsudgaven, men der er meget færre flueben ud for gratis versionen. Lad dig ikke narre af det. Gratisversionen kan tilstrækkeligt til mange mennesker. Rul ned i vinduet til du ser download-knappen. Du har mulighed for at vælge den ene eller den anden. **1!/NS** Antag, at du vælger knappen for den gratis udgave.

Der vises herefter et vindue, hvor du tilbydes købeversionen til en favorabel pris. Klikker på du på **Nej tak, jeg ønsker gratis beskyttelse**, vises endnu et skærmbillede, hvor download går i gang. Nederst vises en bjælke, hvor du kan klikke på knappen **Kør**. Så er du i gang med installation. Du skal være opmærksom på, at det ikke er slut med dette. Der er flere andre steder under installation og opstart af antivirusprogrammet, hvor du skal bekræfte, at det er den gratis udgave, du ønsker.

### <span id="page-13-1"></span>Installation af den gratis antivirus AVG

For AVG's vedkommende kan du downloade programmet på webadressen [www.avg.com](http://www.avg.com/) og installere den gratis udgave, hvorved den bliver en prøveversion med 30 dages prøvetid. For at gøre den gratis skal du downloade installationsprogrammet én gang til og køre det igen. Da AVG Antivirus allerede findes på din pc, får du nu mulighed for at nedgradere den til gratisudgaven via installationsprogrammet. Så er det gjort.

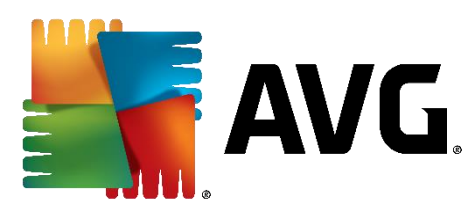

#### <span id="page-13-2"></span>Microsoft Security Essentials

Microsoft har også et gratis antivirusprogram kaldet **Microsoft Security Essentials**, som indgår i **Windows Defender**. Dette program gør ikke meget stads af sig. Der dukker næsten aldrig beskeder op fra det. Det virker stille i baggrunden. Det har på det seneste (2013) fået gode anmeldelser i computerpressen. Der siges, at programmet finder de hyppigst forekommende former for *malware*, men ikke de sjældne typer, der kun rammer få. Du kan downloade programmet ved at søge efter **Microsoft Security Essentials** på Google.

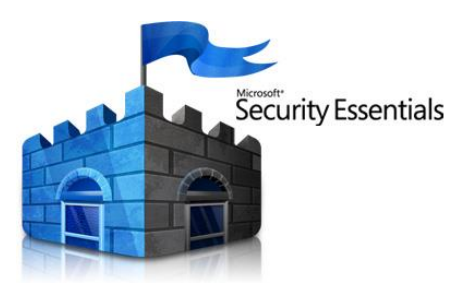

#### <span id="page-13-3"></span>Her finder du hjemmesider, der skriver om og tester antivirusprogrammer

Der kan ikke her anbefales et specielt godt antivirusprogram. Nogle programmer tager mange ressourcer op på pc'en og gør den langsom. Andre er mere diskrete, men fanger måske til gengæld ikke alle vira. På den anden side skifter status for den bedste antivirus ca. hvert halve år. Hvad der var en dårligere antivirus for et år siden, kan være en fremragende antivirus i dag. Der findes hjemmesider, der har specialiseret sig i hele tiden at holde styr på kvaliteten af antivirusprogrammer. Herunder er en liste over hjemmesider, der har markeret sig med test af antivirusprogrammer:

[www.computerworld.dk/art/225794/stortest-her-er-den-bedste-antivirus-til-windows-8](http://www.computerworld.dk/art/225794/stortest-her-er-den-bedste-antivirus-til-windows-8) - Dansk [anti-virus-software-review.toptenreviews.com/](http://anti-virus-software-review.toptenreviews.com/) - Med ratings - Engelsk [freebies.about.com/od/computerfreebies/tp/best-free-antivirus.htm](http://freebies.about.com/od/computerfreebies/tp/best-free-antivirus.htm) - Hvis det skal være gratis - Engelsk

Med en ny pc følger der en prøveversion af et antivirusprogram. Det virker i 60 dage og skal derefter enten betales eller udskiftes med et andet. Vælger du ikke at betale det, men udskifte det, skal du først afinstallere det. Det sker i **Kontrolpanelet** under punktet **Programmer og funktioner**. I listen over installerede programmer findes antivirusprogrammet. Du kan dobbelt-klikke på dets navn i listen, hvorefter afinstallationsprogrammet starter. Følg instruktionerne på skærmen, og det bliver afinstalleret.

Du kan herefter downloade og installere det nye antivirusprogram.

#### <span id="page-14-0"></span>Scan pc'en for virus med mellemrum

Et antivirusprogram undersøger pc'en fra den tændes og holder øje med mistænkelig e-mail og filer, der downloades, mens den er tændt. Der holdes øje med, om der er *spionprogrammer* (spyware), *tastaturaflurere* (keyloggere), som forsøger at opsnappe oplysninger, du taster ind, f.eks. betalingskortoplysninger, for at sende dem via Internettet til programmets bagmænd. Der findes også såkaldt *løsesumsprogrammer* (ransomware), der kidnapper din pc, så du ikke har adgang til noget som helst, førend du har betalt et beløb til bagmændene. Det findes såkaldte *trojanske heste*, som er programmer, der sniger sig ind via andre programmer eller forklædt som andre programmer og kan gøre ovennævnte ting.

Har du et eller flere af disse ondsindede programmer (malware) på din pc og du oplever, at underlige ting sker på din pc, kan du foretage en manuel scanning af din pc for virus via dit antivirusprogram. Start det op (f.eks. ved at dobbelt-klikke på ikonet for det i nederste, højre hjørne af proceslinjen (du skal muligvis først klikke på den lille opadpegende pil, som er adgang til flere ikoner). Så får du mulighed for enten at foretage en hurtigscanning, der varer få minutter, eller en omfattende scanning, der kan tage timer.

Findes der virus under denne scanning, får du mulighed for helbrede din pc eller i det mindste sætte nogle filer i "karantæne". Det sidste vil sige, at de ikke kan længere kan benyttes, da de er inficerede og dermed farlige for din pc. Dette kan dog betyde, at der er funktioner på din pc, der ikke længere fungerer. Du kan derfor blive nødt til at geninstallere det program, der er ramt af karantæne, for at kunne bruge det igen.

### <span id="page-14-1"></span>Løs pc-problemer

Du har måske lagt mærke til et lille flag ude i højre side af proceslinjen. Klikker du på det, kan du finde løsninger på problemer med din pc. Problemer kan være, at et program holdt op med at virke og afbrød sig selv, eller det hang og du var nødt til at tvinge det til lukning. Når dette sker, har du mulighed for at sende oplysninger om programmet og dets tilstand ved afslutningen. Har du tilladt oplysningerne at blive sendt, kan du kort tid efter eller nogle dage senere opleve at flaget dukker op i proceslinjen.

Peger du på det med musen, viser det f.eks. bobleteksten **Løs pc-problemer: 2 meddelelser**. Herefter kan du klikke på flaget for at få mere at vide – se her til højre.

Du kan klikke på en af meddelelserne for at få yderligere at vide. Klikkes på den øverste besked, **Søg efter løsninger på ikke-rapporterede problemer**, fås billedet på næste side.

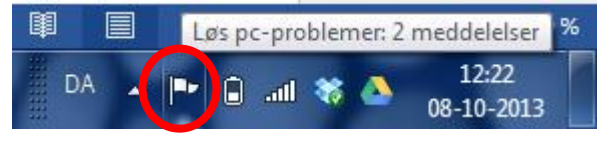

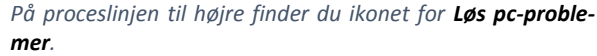

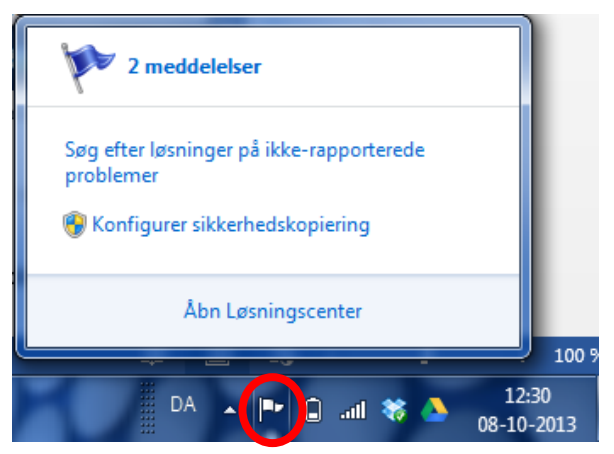

*Ved klik på flaget, dukker et lille vindue op.*

Der søges efter løsninger på problemer. Dette vises i dialogboksene herunder.

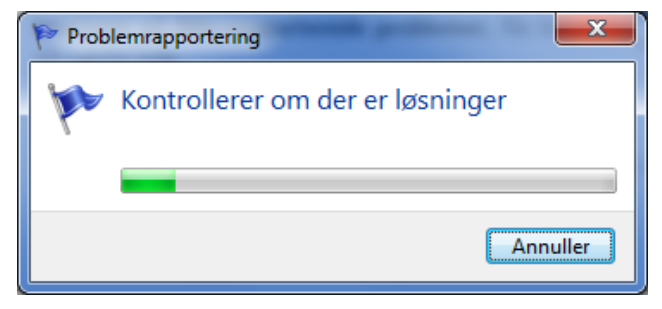

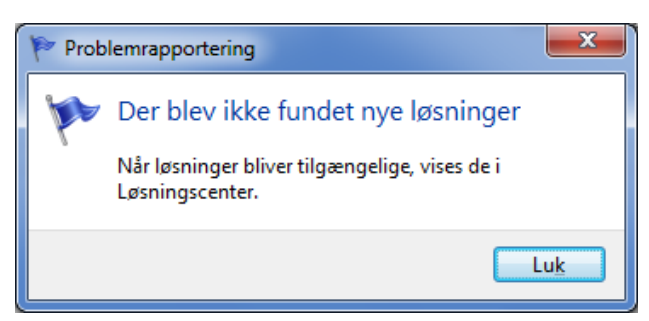

*Først søges der efter løsninger... ...Dernæst viser det sig ofte, at der ikke kendes nogen løsninger.*

# <span id="page-15-0"></span>Tredjepartprogrammer

Der findes en mængde andre programmer, der søger efter opdateringer, når pc'en tændes. Disse kaldes tredjepartsprogrammer, fordi de ikke kommer fra Microsoft (1. part) eller pc-leverandøren (2. part). I og med at Microsoft har strammet gevaldigt op på sikkerheden i Windows, er det i stigende grad blevet svært for hackere at finde sikkerhedshuller her. Derfor har de følt sig nødsaget til at søge andre græsgange. Disse

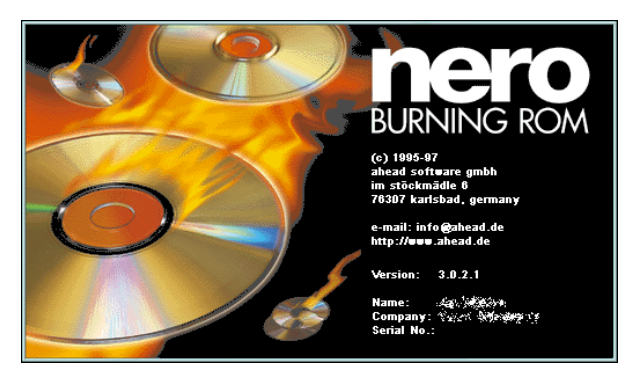

græsgange har ikke ligget langt væk. De har i stedet kastet sig over tredjepartsprogrammer som **Java**, **Adobe Reader** og **Flash Player**. Men også andre populære programmer kan blive ramt. Derfor opdateres rigtigt mange programmer nu med mellemrum over Internettet for ikke at give hackere frit spil på din pc. Det kan være andre webbrowsere som **Firefox**, **Google Chrome** og **Safari**, e-mailprogrammer fra andre end Microsoft og chat-programmer. Det kan også være et brænderprogram som Nero.

Derfor bør du tillade programmer, der er installeret på din pc, at opdatere sig. I 2010 skyldtes 84 % af alle angreb på pc'er malware, der anvendte sårbarheder i tredjepartsprogrammer. Derfor er det vigtigt at holde disse programmer opdateret.

**Bemærk:** Når du installerer et program (også en opdatering) på din pc, vil du ofte opleve, at nogle installationsvinduer lægger sig bag åbne vinduer på skærmen for ikke at forstyrre det, du er i gang med. Man kan se dem på proceslinjen, hvor de enten blinker eller vises med en lysende, varierende farve, for at gøre opmærksom på sig selv. Man får vinduet frem ved at klikke på dets navn på proceslinjen. Herefter kan man klikke på knapper og links i vinduet, der fører til installation af opdateringen.

Mange pc-leverandører medleverer en række programmer. Det kan være recovery-programmer (genetableringsprogram), medieafspillere til musik og video, cd- og dvd-brænderprogram og andre. Disse bør du også tillade blive installeret.

Endeligt har du jo nok en printer tilsluttet din pc. Denne benytter også en såkaldt driver (et program, der kender til at kommunikere med printeren på en brugerprogramuafhængig måde) og en række programmer såsom fotoprintprogram, dvd-cover-designerprogram, skannerprogram og andre. Disse kan også kræve opdatering nu og da. Printerfabrikanten sørger for at din pc undersøger om der er opdateringer til disse programmer. Er der det, dukker der en meddelelse op, som beder dig tage stilling til opdatering. Installér dem blot.

### <span id="page-15-1"></span>Automatisk opdatering af tredjepartsprogrammer

En del af de programmer, du har på din pc, opdateres ikke automatisk. Programmerne går ikke selv ud på Internettet for at checke, om der skulle være en fejlrettet udgave. Hvad gør du så for at holde dem opdateret?

Der er kommet særlige programmer frem, der sørger for at holde tredjepartsprogrammer opdateret, som er gratis for private pc-brugere at benytte. Et af disse kan du passende installere på din pc. Det holder dermed din pc automatisk opdateret for mange programmers vedkommende. Dog kan du komme ud for, at programmet gør dig opmærksom på, at der er tredjepartsprogrammer, der kræver manuel opdatering. Der er så et link, du kan klikke på for at gøre dette.

Her skal nævnes to sådanne programmer, **Secunia PSI** (*P*ersonal *S*oftware *I*nspector – programmet inspicerer dine tredjepartsprogrammer) og **Heimdal**, begge udviklet af danske firmaer.

#### <span id="page-16-0"></span>Personal Software Inspector – Secunia PSI

**Secunia Personal Software Inspector** (PSI) er en gratis computersikkerhedsløsning på dansk, som identificerer sårbarheder i ikke-Microsoft (tredjeparts-) programmer, som kan efterlade din pc åben for angreb.

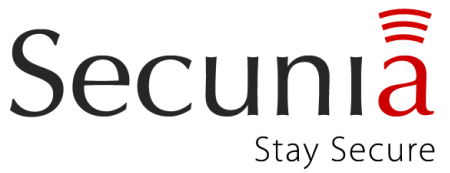

Enkelt fortalt scanner programmet din pc og identificerer programmer,

der behøver sikkerhedsopdateringer for at sikre den mod it-kriminelle. Det udstyrer så din computer med de nødvendige programopdateringer for at holde den sikker. Secunia PSI automatiserer endog opdateringerne for usikre programmer og gør det dermed en hel del lettere for dig at vedligeholde en sikker pc.

En scanner som Secunia PSI komplementer dit antivirusprogram og er som et gratis sikkerhedsprogram væsentlig for enhver hjemmecomputer. Secunia PSI kan holde ca. 3.000 forskellige programmer opdateret.

Programmet kan downloades og installeres fra webadressen (indtast adressen i adressefeltet i Internet Explorer eller søg efter **PSI** på Google):

#### [http://secunia.com/vulnerability\\_scanning/personal/](http://secunia.com/vulnerability_scanning/personal/)

Har du installeret programmet, vil det køre en scanning lige efter opstart af pc'en. Dette betyder, at den bliver langsommere i nogle minutter. Du kan dog slå den automatiske scanning fra, så du selv skal starte den og f.eks. køre det en gang om ugen i stedet for, når du har tid.

Secunia PSI opretholder en score for, hvor sikker din pc er. Hvis alt er opdateret, har du en score på 100 %. Hvis der er forældede eller usikre programmer, kan den være på f.eks. 94 %. Så bør de usikre programmer opdateres. Der kan være programmer, der skal opdateres manuelt. Her viser programmet et link, du kan klikke på for at starte opdateringen.

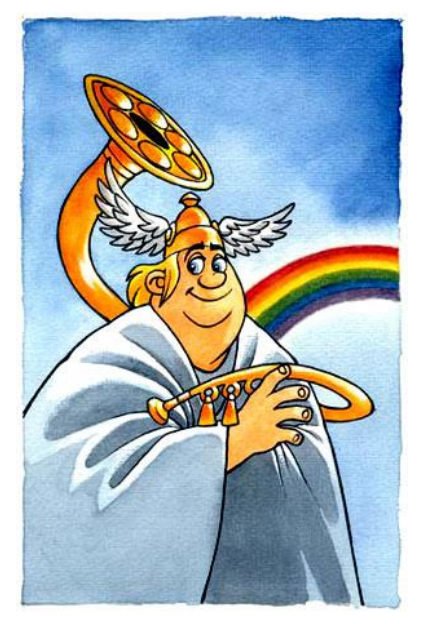

*Heimdal, en af aserne, ifølge tegneren Peter Madsen*

### <span id="page-16-1"></span>Bankerne anbefaler Heimdal

Heimdal er, som i den nordiske mytologi, en stille vagt, og overført til vor tid, betyder det, at han holder vagt så intet ondsindet sniger sig ind i computeren. Dit antivirusprogram beskytter din pc mod kendte vira og anden malware, som kan udgøre en sikkerhedstrussel mod computeren og informationer som bankoplysninger, kreditkortoplysninger, privatlivet på nettet m.m. Desværre opstår der nye IT-risici dagligt. Hackere bruger ofte små bagveje på din computer i programmer, der ikke er fuldt opdateret. Det er næsten umuligt at holde trit med alle de forskellige opdateringer, du skal installere, for at din computer er optimalt beskyttet. Det er det, som **Heimdal Security Agent** er udviklet til at ordne for dig, at holde alle dine vigtige programmer opdateret.

Samtidigt holder det et vågent øje med skadelige trusler på pc og tillader dig ikke at gå ind på inficerede hjemmesider, hvor du kan miste oplysninger til it-kriminelle. En del banker har tidligere anbefalet at have dette program installeret, hvis du benytter netbank. Det finder og uskadeliggør en række af de programmer, der kan opsnappe netbankskoder, også dem som antivirusprogrammer ikke finder.

Du kan downloade og installere en gratisudgave af programmet på webadressen (du kan også søge efter **Heimdal** på Google):

<http://programmer.downloadcentral.dk/?Heimdal/Opdateringer/Diverse/3984>

# <span id="page-17-0"></span>Rensning af pc'en

Der er andre ting end opdateringer af programmer på pc'en, der er vigtige og relevante. Til vedligeholdelse af den hører også oprydning blandt filer og mapper. Herunder hører tømning af **Papirkurven** i Windows og så det at holde en offentligt anvendt  $pc - en pc$ , der bruges af flere personer – fri for permanent gemte personfølsomme oplysninger, der er kommet ind via Internettet. Det kan være fra breve i e-Boks eller årsopgørelsen fra SKATs hjemmeside. Det kan også være uddrag af din elektroniske patientjournal efter besøg på hjemmeside[n www.sundhed.dk.](http://www.sundhed.dk/)

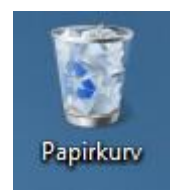

*En fuld papirkurv.*

#### <span id="page-17-1"></span>Papirkurven i Windows

Når du sletter filer på din harddisk, forsvinder de ikke bare. De lægges i et Windows' papirkurv, som er en mappe for slettede filer og mapper. Her forbliver de indtil du tømmer papirkurven. Sålænge de er i papirkurven, kan du så at sige fiske dem op igen og lægge dem tilbage, hvor de kom fra på harddisken, og dermed fortryde din sletning.

Filerne og mapperne fylder stadigt på harddisken. Er du sikker på, at du ikke fortryder din sletning, kan du tømme papirkurven og derved få lidt mere plads. Du kan se om der er noget i papirkurven – se billedet herover, som findes på Skrivebordet. For at åbne papirkurven, dobbelt-klikkes på ikonet. Der vises nu indholdet af den. Du har nu mulighed for at vælge en eller flere filer og mapper, som du ønsker at **gendanne** – dvs. lægge tilbage hvor de blev slettet fra. Det gør du ved at klikke på dem og klikke på **gendan element**. Har du ingen filer markeret, kan du gendanne dem alle. Hvis du ønsker at fjerne dem alle fra pc'en, kan du klikke på **Tøm Papirkurv**. Så forsvinder det hele i den med en speciel lyd.

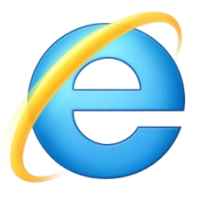

### <span id="page-17-2"></span>Sletning af browserdata i Internet Explorer

Når du er på Internettet og læser hjemmesider, gemmes også mange sider og også PDFdokumenter (vist med dokumentvisningsprogrammet Adobe Reader) som midlertidige filer på din pc i en særlig mappe, der normalt er skjult. Her kan ligge flere tusinde filer med billeder, websider og andre filer, der er hentet på Internettet, så du kunne se og læse dem. De fylder

op på harddisken og kan måske også gøre din pc lidt langsommere. Benytter du en offentlig pc – på biblioteket, hos en ven, i lufthavnen, på et hotel eller i en internetcafé – lagres dine hjemmesider og dermed også dine personfølsomme oplysninger, hvis du har benyttet NemID, mens du anvendte pc'en. Blandt disse oplysninger kan være dit CPR-nr., din adresse og dine økonomiske og skatteoplysninger. Vil du lade dine personfølsomme oplysninger ligge på pc'en, når du går, så nogle personer, der ved hvordan det gøres, kan komme senere og finde dine oplysninger? Dette ønsker du ikke!

Derfor er det også muligt at rydde op efter sig på en offentlig anvendt pc. Du kan vælge at benytte en modus i Internet Explorer, der kaldes **InPrivate-browsing**, som gør at du ikke efterlader spor på pc'en efter, at du har forladt den.

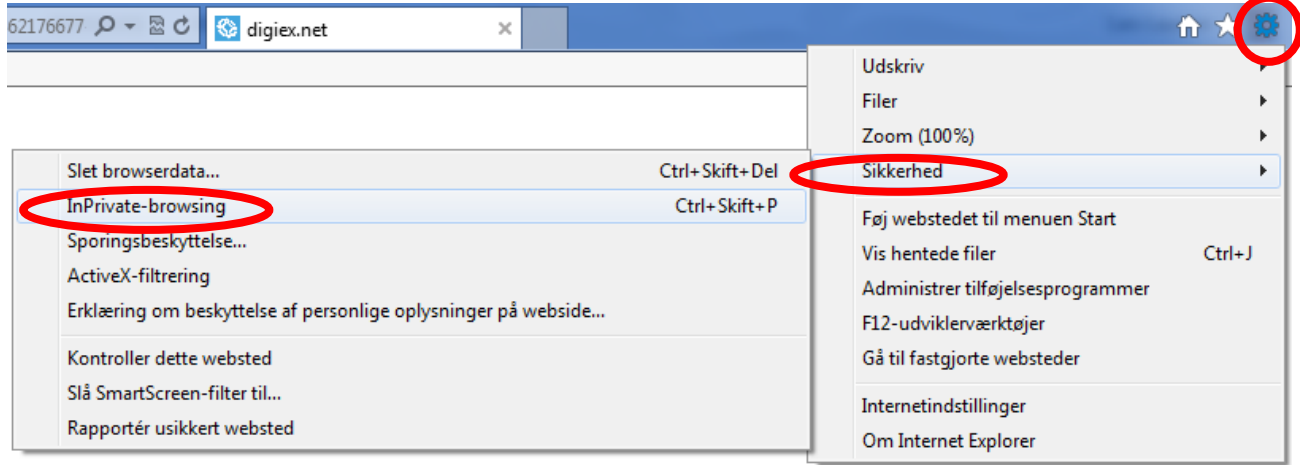

*I Internet Explorer fører du musemarkøren op til tandhjulet og klikker, peger på Sikkerhed og klikker til sidst på InPrivate-browsing.*

Du gør følgende: Når Internet Explorer er startet, klikker du på det lille tandhjul (står for alle menuerne i programmet) i øverste, højre hjørne. I den fremdukkende menu peger du på **Sikkerhed**. Der dukker en undermenu op med et punkt **InPrivate-browsing**. Klik her, og du er *inkognito* på computeren. Andre browsere som **Firefox** og **Google Chrome** har tilsvarende faciliteter.

Har du glemt at vælge **InPrivate-browsing**, kan du stadigvæk rydde op efter dig, men du skal selv gøre det bagefter. Du gør det ved at klikke på tandhjulet som ovenfor, pege på menupunktet **Sikkerhed** og til sidst klikke på det øverste punkt i undermenuen – **Slet browserdata**.

Herefter dukker en dialogboks op, hvor du ka vælge blandt en række ting, der kan slettes. Du ka slette midlertidige internetfiler (billeder, webside og PDF-filer), cookies (de små oplysninger, de gemmes på pc'en og som identificerer dig over for hjemmesiderne), oversigten (listen over de webs der, du har besøgt) og flere andre ting.

Lad blot det øverste flueben være. Er der et fluebe dér, bevares oplysningerne om favoritwebsteder.

Punkterne under det øverste (under skillelinjen) v ser de ting, der slettes, hvis du sætter et flueben u for dem. Sæt mindst de tre første flueben som vist her til højre. Du kan også sætte dem alle, hvis d har indtastet formulardata og bedt Internet Explorer huske adgangskoder.

Til sidst klikker du på knappen Slet for at slette d nævnte ting.

Herefter kan du lukke Internet Explorer.

Der findes tilsvarende måder at slette browserdat på i **Firefox** og **Google Chrome**.

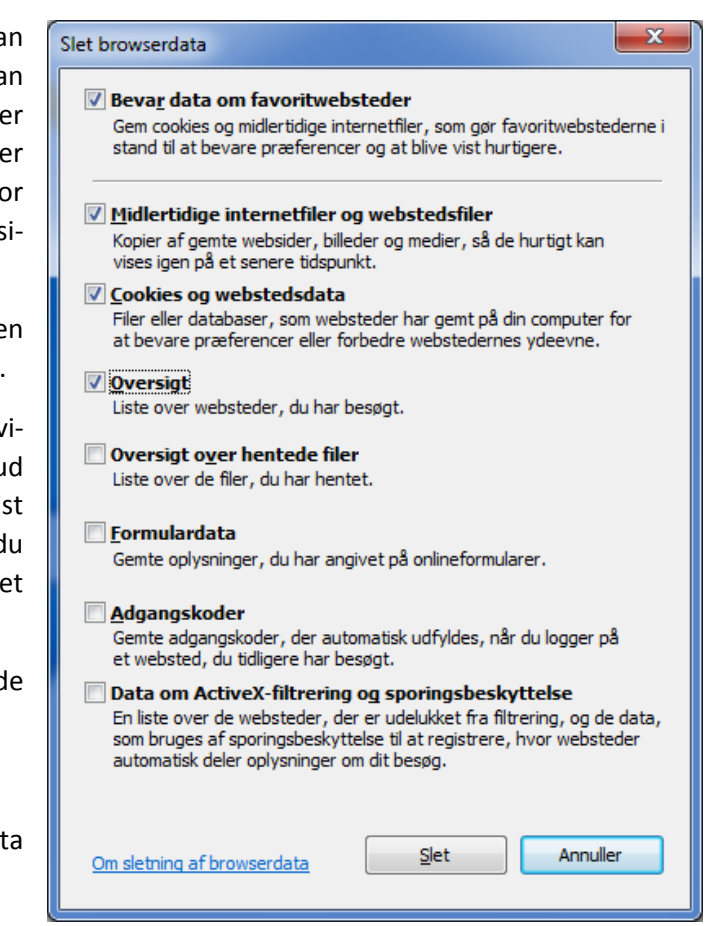

### <span id="page-19-0"></span>Diskoprydning

Der findes et værktøj kaldet Diskoprydning, som fjerner overflødige og midlertidige filer, som ikke længere behøves, fra computeren. I Windows 7 kan det findes i *Start-menuen*  $\rightarrow$  Alle programmer  $\rightarrow$  Tilbehør  $\rightarrow$  Systemværktøjer  $\rightarrow$ *Diskoprydning*. I Windows 8 går du til Start-skærmen og skriver **Diskoprydning** og trykker på Enter-tasten. Billederne på denne side er fra Windows 8, men de ser ud på næsten samme måde i Windows 7.

En grund til at køre dette program, er at skaffe mere fri plads på harddisken. Er den ved at være fuld, kan du få nogle flere Megabyte fri ved at køre programmet.

Klik på knappen **OK** for at starte oprydningen i den første dialogboks.

Når programmet har undersøgt harddisken for filer, der godt kan fjernes, vises den store dialogboks her til højre.

Der er en mængde typer af filer, der kan slettes, som det ses i ruden under **Filer, der skal slettes**. For at få flere oplysninger om hvad det er for noget, der kan slettes, klik på teksten det enkelte emne, f.eks. **Midlertidige internetfiler**. Så vises beskrivelsen nedenunder.

Sæt flueben ud for de valgte emner, der skal slettes. Du kan rulle ned i ruden og se flere emner. Du kan se hvilke filer, der vil blive slettet, ved at klikke på knappen **Vis filer**.

Du har også mulighed for at klikke på knappen **Ryd op i systemfilerne**. Det skulle også være sikkert at gøre.

Under Windows 7 er der yderligere et faneblad, **Flere indstillinger**, med mulighed for at slette noget af den plads, der benyttes til gendannelsespunkter.

Har du sat alle de flueben, du ønsker, kan du klikke på knappen **OK**.

Har du klikket på **OK**, får du dialogboksen her til højre. Her kan du bekræfte eller afkræfte, at du ønsker at slette disse filer permanent. Klik på knappen **Slet filer** for at slette dem.

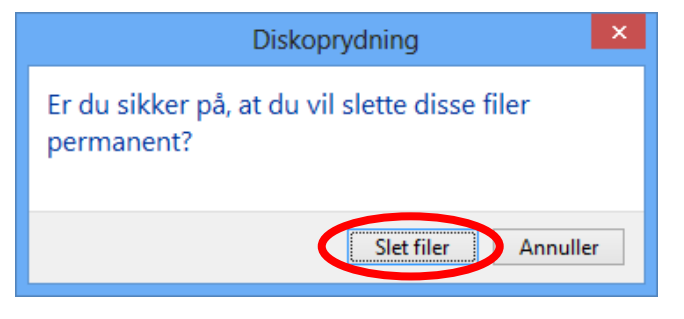

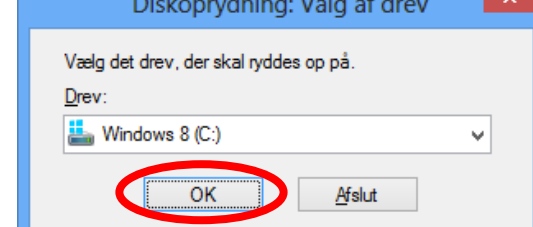

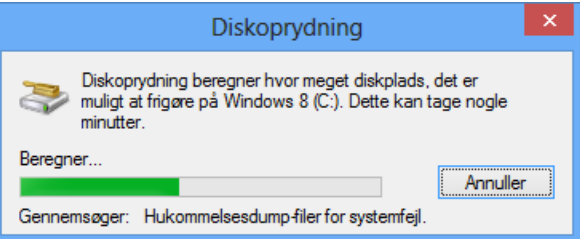

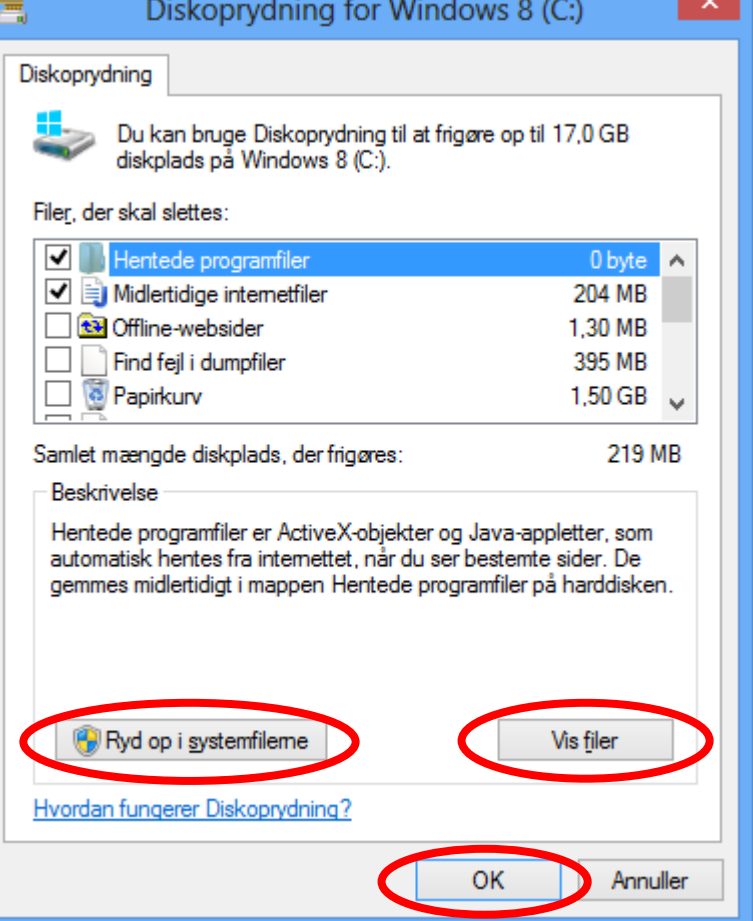